# Hundeweb Brugermanual Prøveledere Udenlandske / ukendte hunde

## **Indholdsfortegnelse**

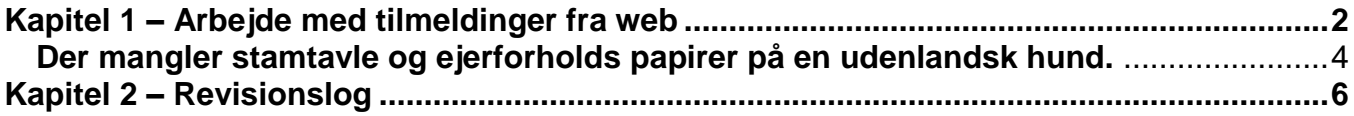

Der kan forekomme norske ord i manualen, som dog ligner danske ret meget, hvilket skyldes, at det er et norsk system DKK Hundeweb bruger.

Systemet er udviklet til at køre på Windows Internet Browser. Hvis der køres på andre browsere kan det give nogle forskellige problemer, f. eks. ved ombytning af deltagere på holdene eller ved generer katalog.

Bemærk at ved generering af materiale bruges pop up vinduer.

**Ved spørgsmål / problemer ring eller mail til superbrugerne –** *ikke DKK* **Se hvem superbrugerne er: [www.djuprover.dk](http://www.djuprover.dk/)**

## <span id="page-1-0"></span>**Kapitel 1 – Arbejde med tilmeldinger fra web**

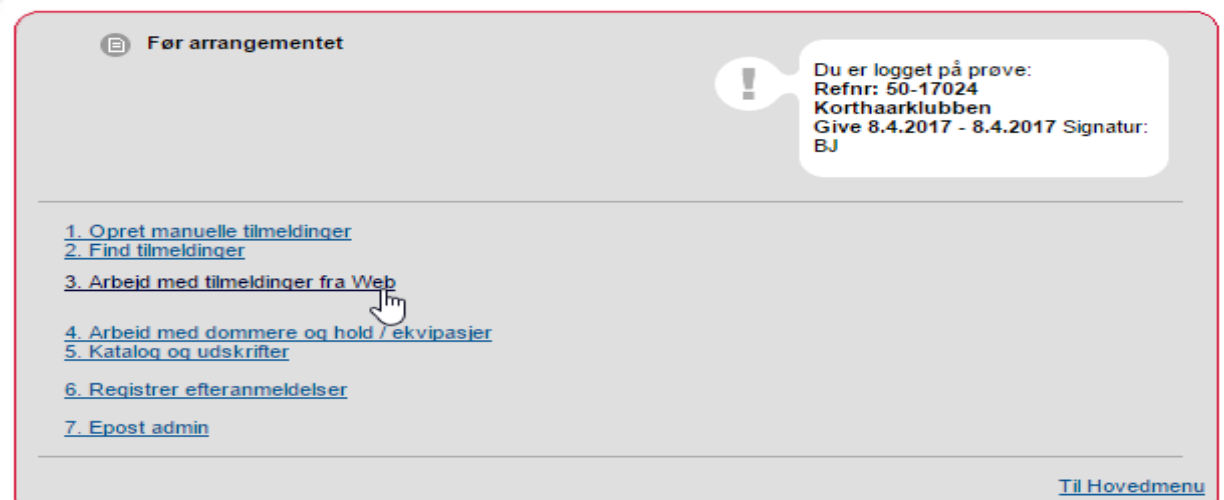

I 3. Arbejd med tilmeldinger fra Web, overføres alle tilmeldte hunde til prøven.

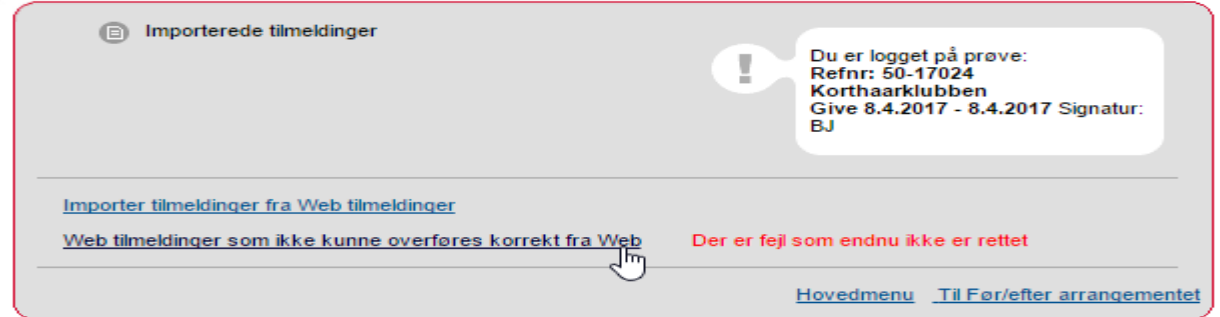

Efter hundene er overført skal man tilbage til 3. Arbejd med tilmeldinger fra web, for at se om der er fejl ved tilmeldingerne.

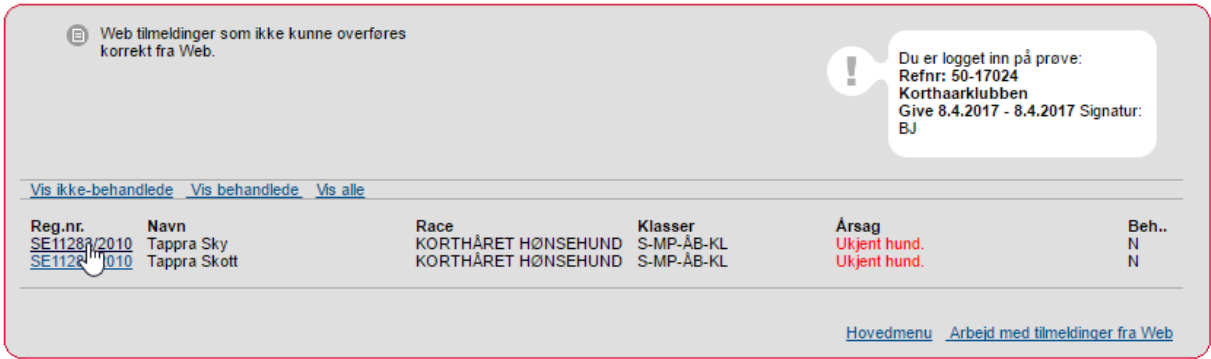

Billedet viser 2 tilmeldte hunde der skal godkendes. Klik på Reg.nr for at få oplysninger frem.

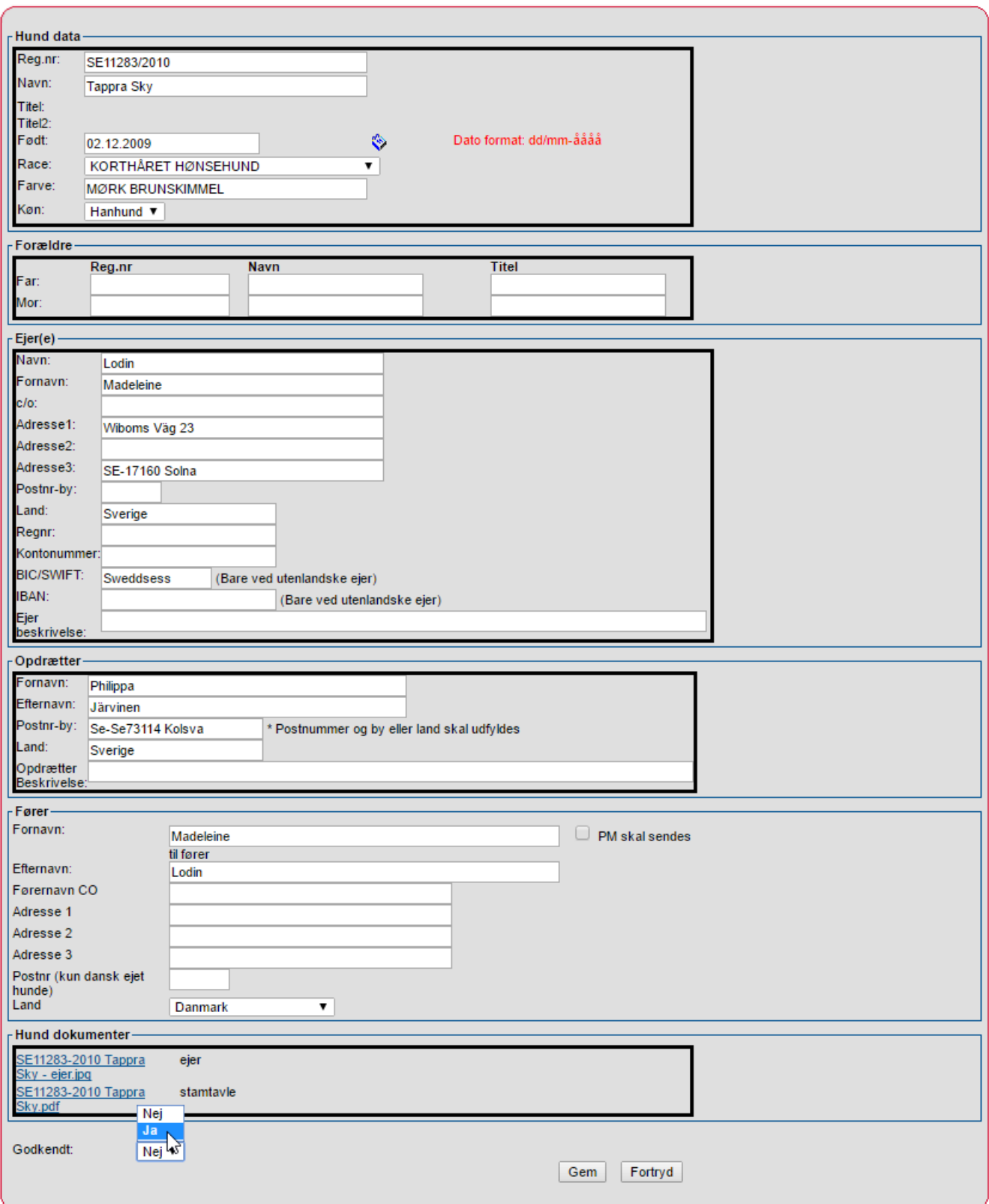

For hver hund skal man godkende med 'ja' og 'gem' .

De udenlandske hunde der skal godkendes, er også de hunde der skal sendes papirer på til DKK, ellers bliver det registrerede resultat ikke synlig på prøven i hundeweb. Det er prøvelederens ansvar at fremskaffe disse papirer.

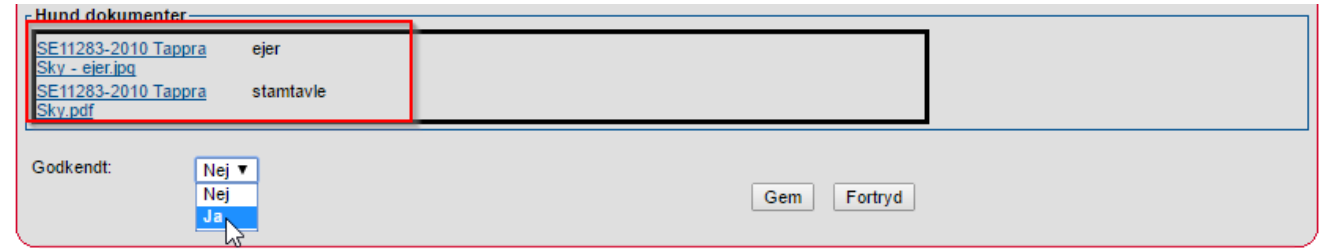

Hvis den udenlandske hundefører har tilmeldt korrekt, er der vedhæftet 'Hundens stamtavle' og 'Ejerforhold' i tilmeldingen, det er de vedhæftede filer der ses i den røde ramme ovenfor. Disse dokumenter skal mailes til DKK til følgende mailadresse: [JEHE@DKK.dk](mailto:JEHE@DKK.dk) Med oplysning om prøvenummer og arrangør.

#### <span id="page-3-0"></span>**Der mangler stamtavle og ejerforholds papirer på en udenlandsk hund.**

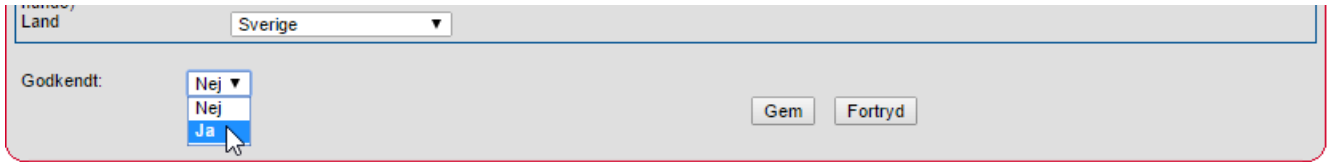

Som det kan ses ovenfor, er der ikke vedhæftet filer med Hundens stamtavle og ejerforhold. Som prøveleder skal du nu skaffe kopi af Hundens stamtavle og ejerforhold. For at se mailadressen / tlf. nr. mm. på den der har tilmeldt hunden, er du nødt til at godkende (se ovenfor) og derefter gå til menupunkt 2. Find tilmeldinger.

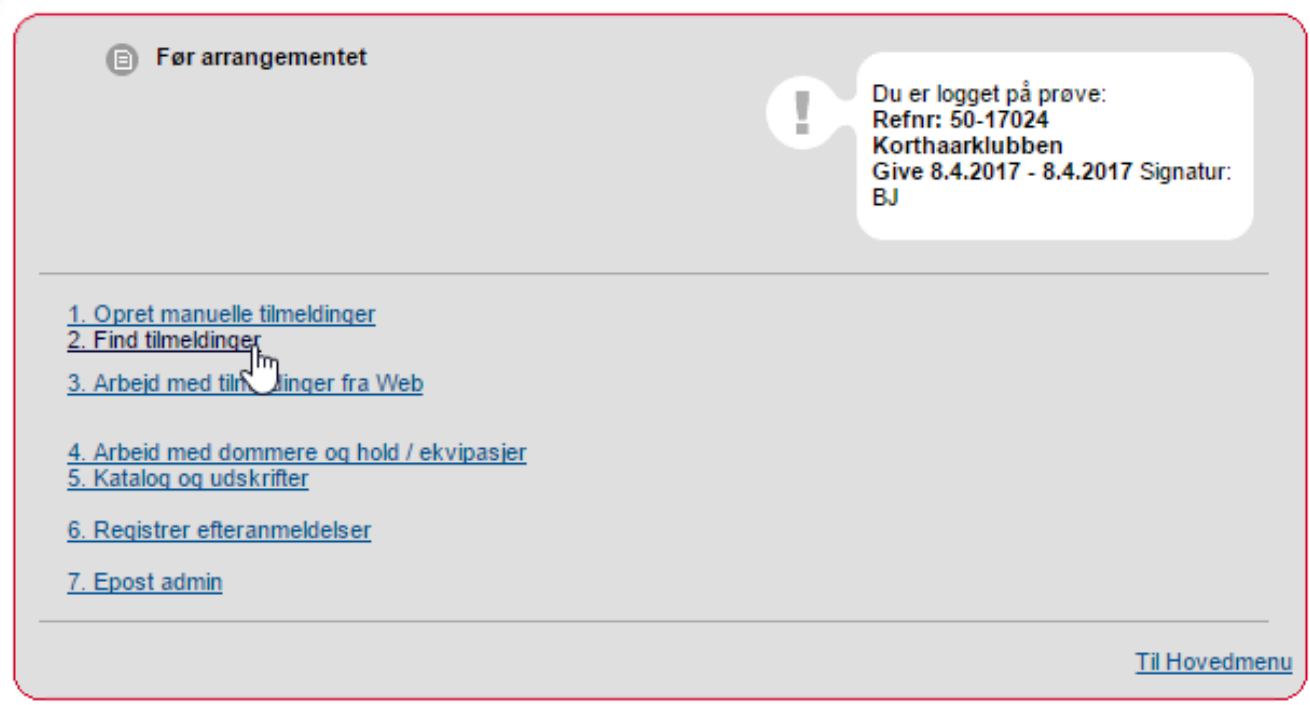

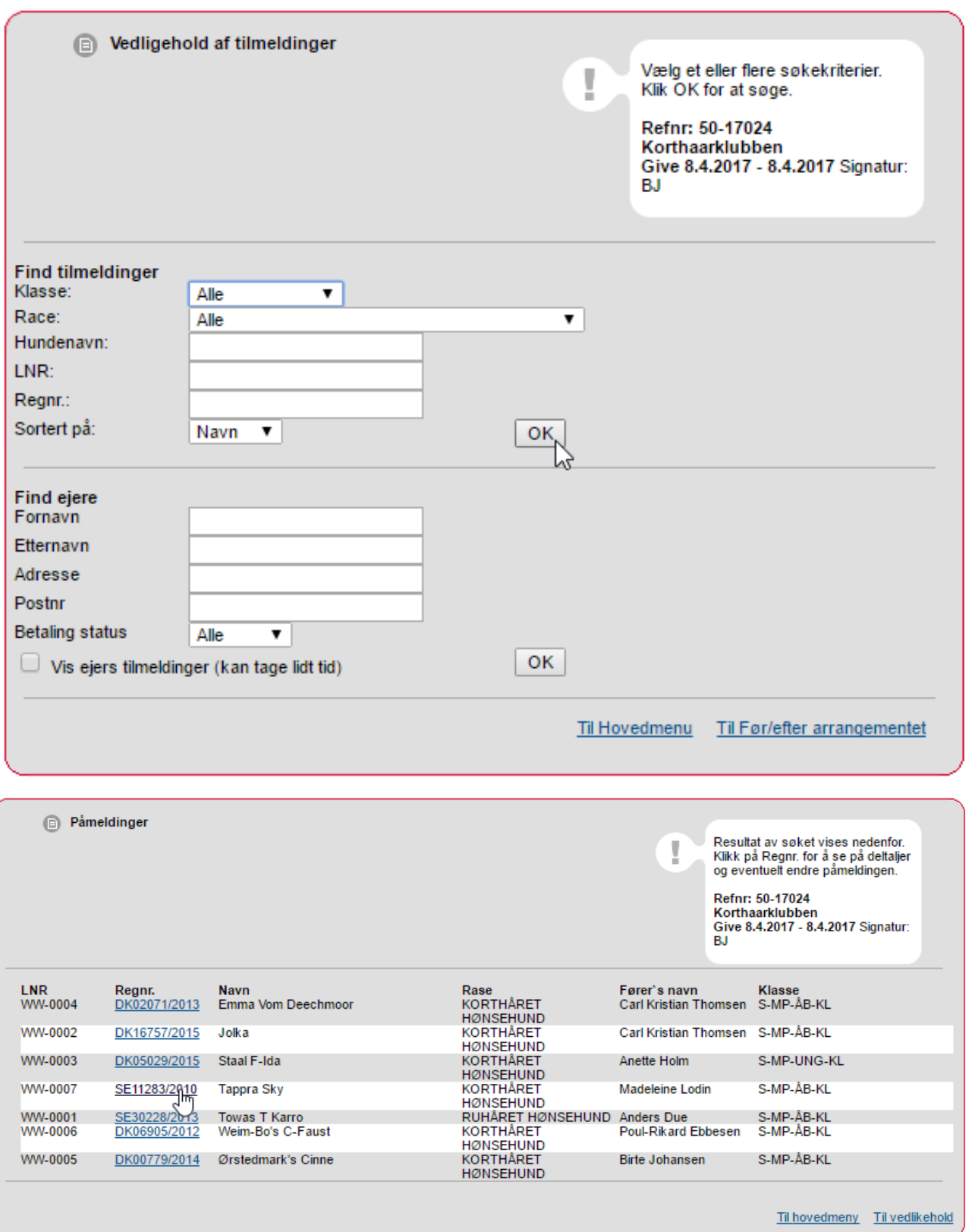

Ved at klikke på hunden, kan du nu se tilmelderens oplysninger.

Når alle hunde er godkendt, arbejder du med prøven som du plejer.

# <span id="page-5-0"></span>**Kapitel 2 – Revisionslog**

### **Brugermanual Prøveledere – Udenlandske / ukendte hunde**

Dateret 4/2-2017 - ny